# Start aici **HL-4570CDW Ghid de instalare şi configurare rapidă**

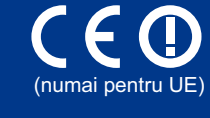

**HL-4570CDWT**

Înainte de a utiliza acest aparat pentru prima dată, citiţi prezentul Ghid de instalare şi configurare rapidă pentru a configura şi a instala aparatul. Pentru a consulta Ghid de instalare şi configurare rapidă în alte limbi, vizitaţi <http://solutions.brother.com/>.

## **Notă**

Nu toate modelele sunt disponibile în toate ţările.

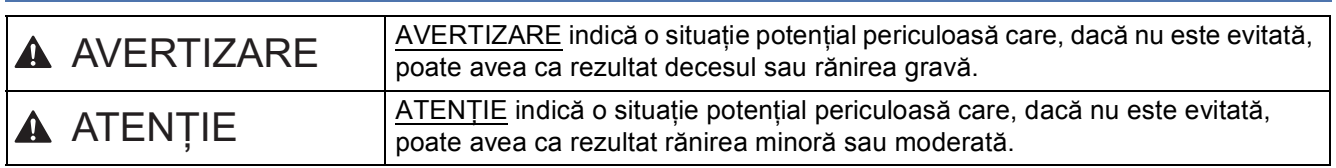

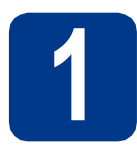

# **1 Despachetaţi aparatul**

# **AVERTIZARE**

- **Pungile de plastic sunt folosite pentru ambalarea aparatului. Pungile de plastic nu sunt jucării. Pentru a evita pericolul de sufocare, nu lăsaţi aceste pungi la îndemâna bebeluşilor şi a copiilor şi aruncaţi-le în conformitate cu procedurile adecvate.**
- **Acest aparat este greu, cântărind aproximativ 21,0 kg. Pentru a preveni posibile vătămări, aparatul trebuie ridicat de cel puţin două persoane. Aveţi grijă să nu vă prindeţi degetele atunci când puneţi aparatul jos.**
- **Dacă utilizaţi o tavă inferioară, transportaţi-o separat de aparat.**

### **Notă**

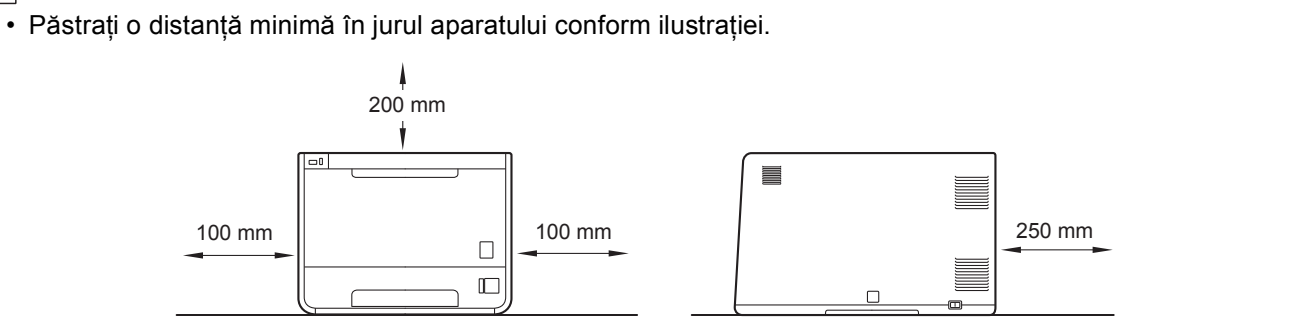

- Componentele incluse în cutie pot diferi în functie de tară.
- Vă recomandăm să păstraţi ambalajul original.
- Dacă, dintr-un motiv sau altul, trebuie să transportați aparatul, împachetați-l cu grijă în ambalajul original pentru a evita eventualele deteriorări din timpul transportului. Aparatul trebuie, de asemenea, să fie asigurat corespunzător la firma transportatoare. Pentru modalitățile de ambalare a aparatului, consultați *Transportarea aparatului* din *Manual de utilizare*.
- Ilustratiile din acest Ghid de instalare și configurare rapidă se bazează pe modelul HL-4570CDW.
- Cablul de interfață nu este un accesoriu standard. Puteți cumpăra cablul de interfață adecvat interfeței dorite (USB sau de reţea).

### **Cablu USB**

Vă recomandăm să folositi un cablu USB 2.0 (tip A/B) cu o lungime maximă de 2 metri.

### **Cablu de reţea**

Utilizați un cablu bifilar torsadat de legătură de Categoria 5 (sau o categorie ulterioară) pentru rețele 10BASE-T sau 100BASE-TX Fast Ethernet.

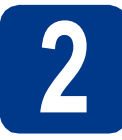

# **2 Scoateţi materialele de ambalare de pe aparat**

### **IMPORTANT**

**Încă NU conectaţi cablul de alimentare pentru curent alternativ în priză.**

- a Scoateti banda de ambalare de pe exteriorul aparatului.
- **b** Deschideti tava MF **a** si scoateti foaia de plastic  $\bullet$  de pe suportul tăvii MF, apoi închideți tava MF.

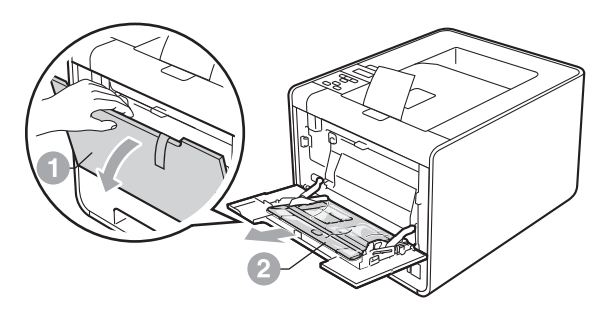

C Apăsați pe butonul de eliberare a capacului frontal şi deschideţi prima copertă. Scoateţi pachetul de silicagel  $\bullet$ .

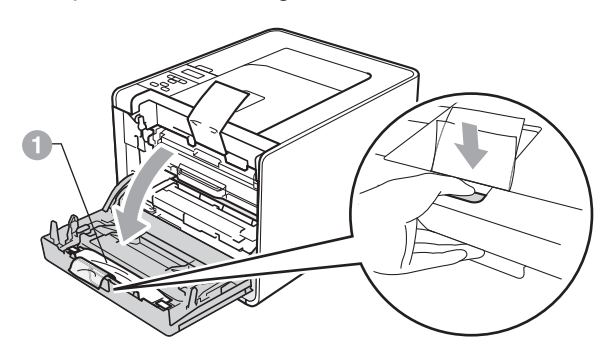

# **CAUTION ATENŢIE**

NU ingeraţi pachetul de silicagel. Aruncaţi-l imediat la gunoi.

- d Apucați unitatea cilindru de mânerul verde și trageți-o în afară până când se oprește.
- e Apucați materialul de ambalare portocaliu și scoateţi-l.
- f Scoateți cele 4 ambalaje portocalii.

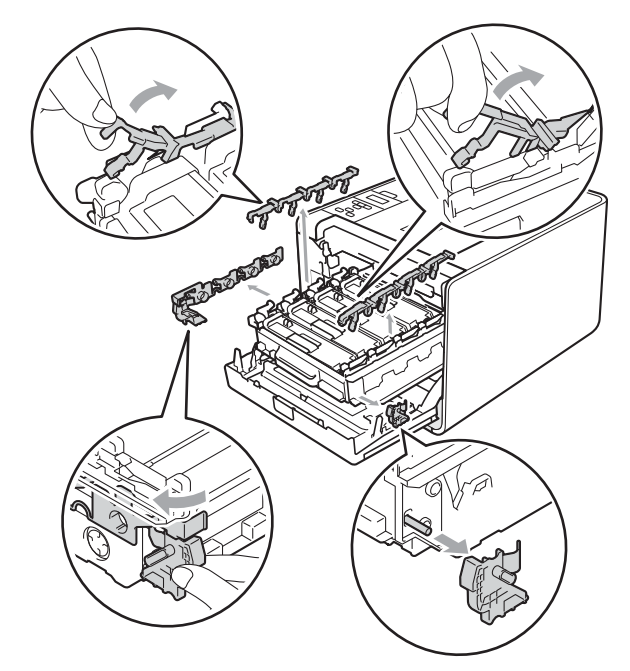

g Împingeţi ferm unitatea cilindru în aparat. **h** închideți capacul frontal al aparatului.

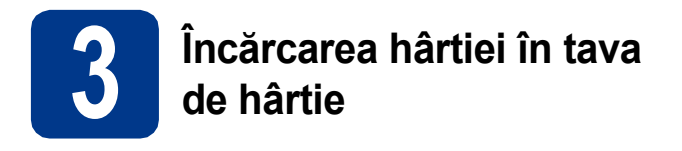

a Scoateti complet tava de hârtie din aparat.

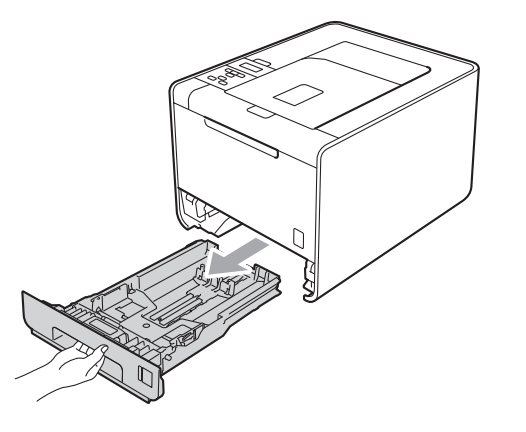

**b** în timp ce apăsați maneta verde de deblocare a ghidajelor pentru hârtie ., glisați ghidajele pentru hârtie astfel încât să corespundă formatului hârtiei încărcate în tavă. Asiguraţi-vă că ghidajele sunt bine fixate în locaşurile lor.

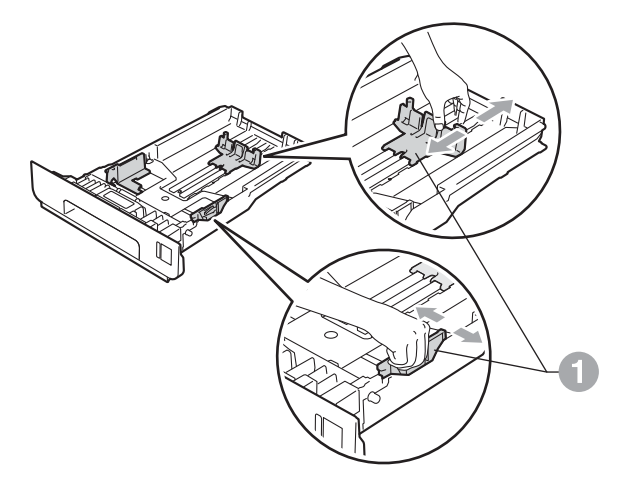

**C** Răsfoiți bine teancul de coli pentru a evita blocarea hârtiei şi alimentarea incorectă.

d Așezați hârtia în tavă și verificați dacă:

■ Teancul nu depășește marcajul care reprezintă cantitatea maximă de hârtie admisă (VVV) **a.** 

Supraîncărcarea tăvii de hârtie poate cauza blocaje de hârtie.

- Partea care trebuie imprimată trebuie să fie orientată cu fata în jos.
- Asigurați-vă că ghidajele pentru hârtie ating părţile laterale ale hârtiei pentru a se alimenta corect.

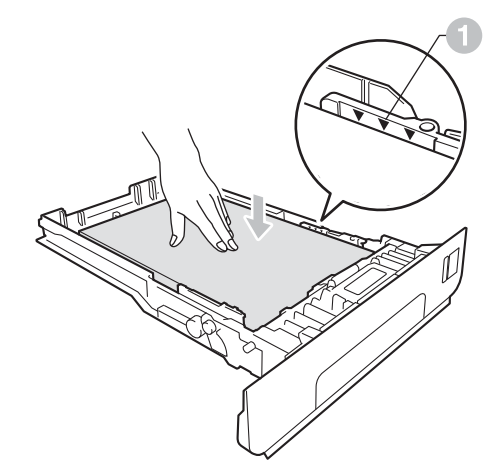

- e Fixați bine tava de hârtie înapoi în aparat. Asiguraţi-vă că aceasta este complet introdusă în aparat.
	- Pentru mai multe informații despre hârtia recomandată, consultaţi *Hârtie şi suporturi de imprimare recomandate* din *Manual de utilizare*.

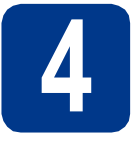

# **4 Imprimarea unei pagini de probă**

**IMPORTANT**

**NU conectaţi deocamdată cablul de interfaţă.**

- a Conectati cablul de alimentare cu c.a. la aparat si apoi conectati-l la iesirea de curent alternativ.
- **b** Scoateti eticheta care acoperă întrerupătorul de retea al aparatului, apoi porniți aparatul.

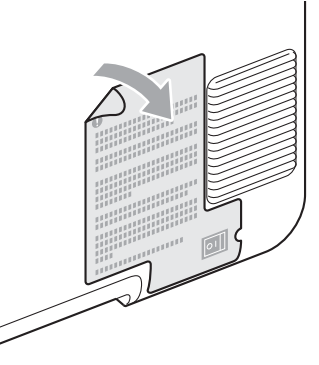

C După ce aparatul a terminat încălzirea, pe ecranul LCD se va afişa Ready.

### **Notă**

Puteţi regla unghiul afişajului ridicându-l.

d Apăsaţi pe **Go**. Aparatul va imprima o pagin<sup>ă</sup> de test. Verificaţi dacă pagina de test a fost imprimată corect.

# **Notă**

Această funcţie nu va fi disponibilă după executarea primei sarcini de imprimare pe care o trimiteţi de la calculatorul dumneavoastră.

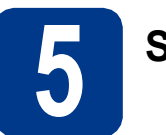

# **5 Setaţi limba**

- a Apăsaţi pe **+** sau pe **-** pentru a alege General Setup. Apăsaţi pe **OK**.
- **b** Apăsați pe **OK** pentru a alege Local Language.
- c Apăsaţi pe **+** sau pe **-** pentru a alege limba. Apăsaţi pe **OK**.

### **Acum mergi la**

**Pagina următoare pentru instalarea driverului de imprimantă.**

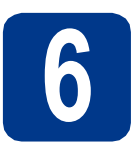

# **6 Alegeţi tipul de conexiune**

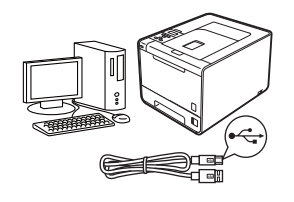

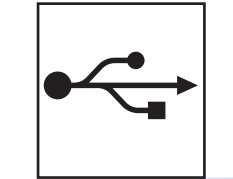

# **Pentru utilizatorii unei interfeţe USB**

Windows®, mergeți la [pagina 6](#page-5-0) Macintosh, mergeţi la [pagina 7](#page-6-0)

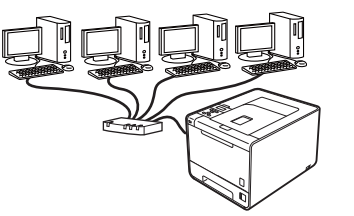

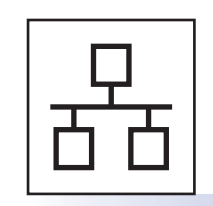

# **Pentru reţeaua cu fir**

Windows<sup>®</sup>, mergeți la [pagina 8](#page-7-0) Macintosh, mergeţi la [pagina 10](#page-9-0)

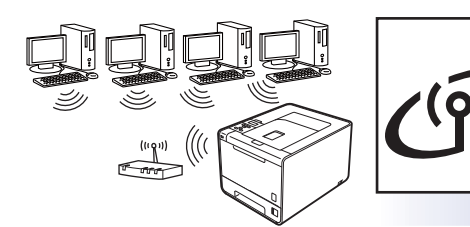

# **Pentru reţeaua fără fir**

Windows® şi Macintosh, mergeţi la [pagina 11](#page-10-0)

# **Notă**

Puteţi descărca cele mai recente drivere şi utilitare pentru aparatul dumneavoastră din Brother Solutions Center, la adresa <http://solutions.brother.com/>.

**Macintosh**

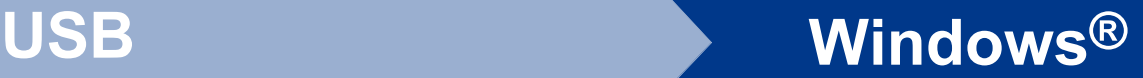

# <span id="page-5-0"></span>**Pentru utilizatorii de cablu de interfaţă USB pentru Windows®**

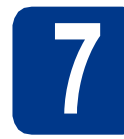

# **7 Înainte de instalare**

- a Verificați dacă ați pornit computerul și dacă sunteti conectat cu drepturi de administrator.
- b Opriţi aparatul şi asiguraţi-vă c<sup>ă</sup> **NU** aţ<sup>i</sup> conectat cablul de interfaţă USB la aparat, apoi începeţi instalarea driverului de imprimantă. În cazul în care cablul este deja conectat, deconectaţi-l.

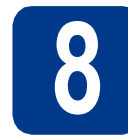

# **8 Instalaţi driverul de imprimantă**

a Introduceți CD-ROM-ul de instalare în unitatea CD-ROM. Dacă vi se solicită acest lucru, selectați modelul și limba.

## **Notă**

Dacă ecranul Brother nu se afişează automat, accesaţi **My Computer (Computer) (Computerul meu (Computer))**, faceţi dublu clic pe pictograma unității CD-ROM, apoi faceți dublu clic pe **start.exe**.

**b** Faceti clic pe Install Printer Driver (Instalare **driver de imprimantă)**, apoi pe **Yes (Da)** dacă acceptați acordul de licență.

## **Notă**

- Pentru utilizatorii Windows Vista® şi Windows® 7: când se afişează ecranul **User Account Control (Control cont utilizator)**, faceţi clic pe **Allow (Se permit)** sau pe **Yes (Da)**.
- Dacă doriti să instalati driverul PS (driverul de imprimantă BR-Script3), alegeti **Custom Install (Instalare personalizată)** şi urmaţi instrucţiunile de pe ecran.
- C Urmați instrucțiunile de pe ecran până când se afişează acest ecran.

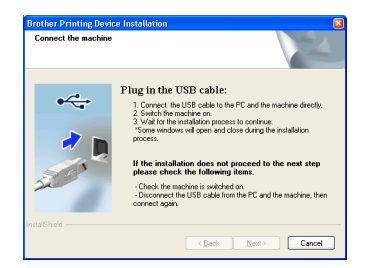

**d** Conectati cablul USB la conectorul USB de pe aparat marcat cu simbolul  $\left|\leftarrow\right|$  și apoi conectați cablul la computer.

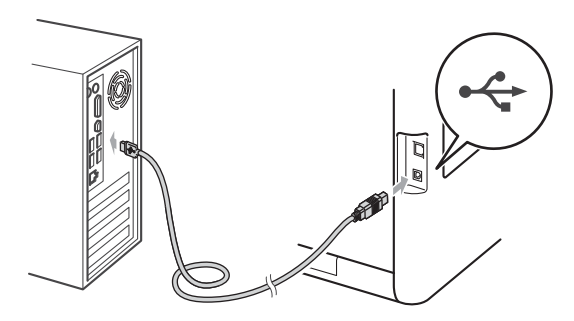

e Porniti aparatul și urmați instrucțiunile de pe ecran pentru a încheia configurarea.

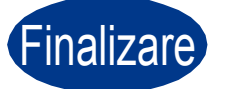

### Finalizare **Instalarea este acum finalizată.**

# **Notă**

- În funcție de setările de securitate, se poate afişa Windows Security sau o fereastră a software-ului antivirus atunci când utilizaţi aparatul sau software-ul aferent. Acceptaţi sau permiteți continuarea acțiunii din fereastră.
- **Driver de imprimantă XML Paper Specification**

Driverul de imprimantă XML Paper Specification este driverul cel mai adecvat la imprimarea din aplicaţii care folosesc documente XML Paper Specification. Vă rugăm să descărcați cel mai recent driver accesând Brother Solutions Center la [http://solutions.brother.com/.](http://solutions.brother.com/)

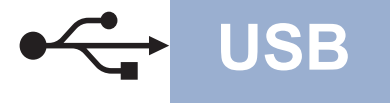

# <span id="page-6-0"></span>**Pentru utilizatorii de cablu de interfaţă USB pentru Macintosh**

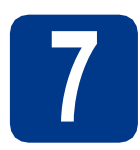

# **7 Înainte de instalare**

**a** Verificati dacă aparatul este alimentat și dacă sistemul dumneavoastră Macintosh este pornit. Trebuie să fiți conectat cu drepturi de administrator.

### **IMPORTANT**

**Pentru utilizatorii Mac OS X 10.4.10: faceţi upgrade la Mac OS X 10.4.11 - 10.6.x. (Pentru cele mai recente drivere şi informaţii despre sistemul Mac OS X pe care îl utilizaţi, vizitaţi [http://solutions.brother.com/.](http://solutions.brother.com/))**

# **Notă**

Dacă doriți să instalați driverul PS (driver de imprimantă BR-Script3), vizitați Brother Solutions Center la adresa<http://solutions.brother.com/> şi faceți clic pe Descărcări de pe pagina aferentă modelului dvs. pentru a descărca driverul şi a consulta întrebările frecvente pentru instrucţiuni de instalare.

**b** Conectati cablul USB la conectorul USB de pe

aparat marcat cu simbolul  $\leq$  și apoi conectați cablul la computerul dvs. Macintosh.

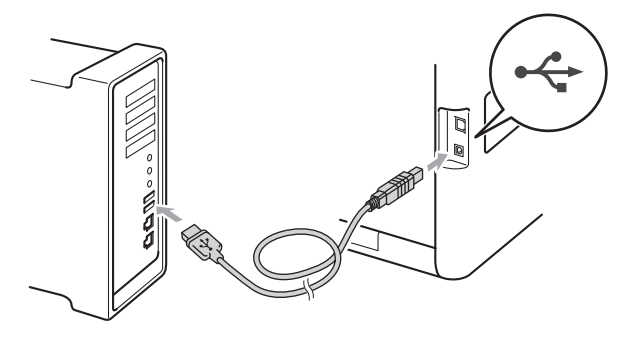

C Asigurați-vă că întrerupătorul de rețea al aparatului este în poziţia pornit.

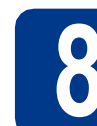

# **8 Instalaţi driverul de imprimantă**

- a Introduceti CD-ROM-ul de instalare în unitatea CD-ROM.
- b Faceţi dublu clic pe pictograma **Start Here OSX** (Pornire OSX). Urmaţi instrucţiunile de pe ecran.

### **Notă**

Instalarea poate dura câteva minute.

C Urmați instrucțiunile de pe ecran până când se afişează acest ecran. Selectaţi aparatul din listă şi apoi faceţi clic pe **OK**.

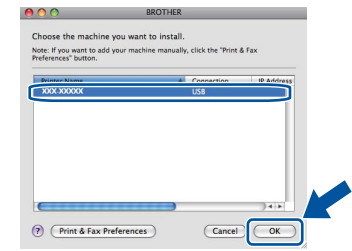

d La apariţia acestui ecran, faceţi clic pe **Next**  (Urmatorul).

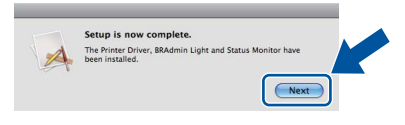

## **Notă**

Când se afişează ecranul **Brother Support**  (Asistență Brother), selectați elementul dorit și urmați instrucțiunile de pe ecran.

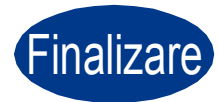

Finalizare **Instalarea este acum finalizată.**

**USB**

<span id="page-7-0"></span>**Pentru utilizatorii de cabluri de interfaţă pentru reţele cu fir cu Windows® (Pentru utilizatori de reţele punct-la-punct)**

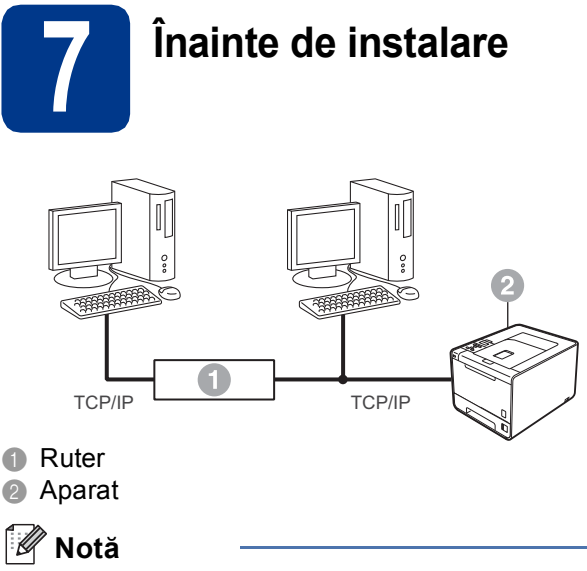

Dacă urmează să conectați aparatul la rețeaua dumneavoastră, vă recomandăm să luați legătura cu administratorul de sistem înainte de instalare.

- a Verificati dacă ati pornit computerul și dacă sunteti conectat cu drepturi de administrator.
- **b** Scoateti capacul de protectie al conectorului LAN.

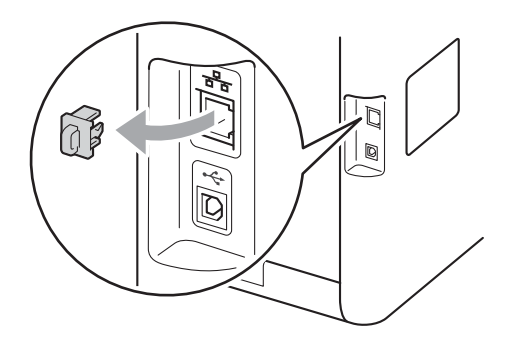

C Conectati cablul de interfată de retea la conectorul LAN marcat cu un simbol  $\frac{1}{n+1}$  si apoi conectaţi-l la un port liber de la hub-ul dvs.

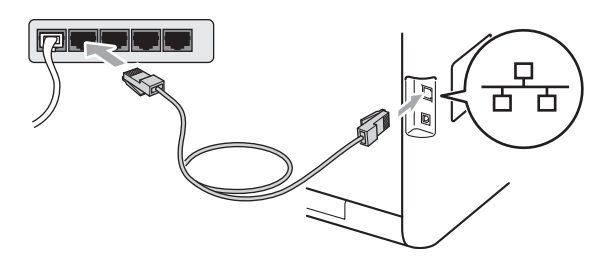

d Asigurați-vă că întrerupătorul de retea al aparatului este în pozitia pornit.

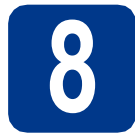

# **8 Instalaţi driverul de imprimantă**

a Introduceti CD-ROM-ul de instalare în unitatea CD-ROM. Dacă vi se solicită acest lucru, selectați modelul și limba.

### **Notă**

Dacă ecranul Brother nu se afişează automat, accesaţi **My Computer (Computer) (Computerul meu (Computer))**, faceţi dublu clic pe pictograma unităţii CD-ROM, apoi faceţi dublu clic pe **start.exe**.

b Faceţi clic pe **Install Printer Driver (Instalare driver de imprimantă)**, apoi pe **Yes (Da)** dacă acceptaţi acordul de licenţă.

### **Notă**

- Pentru utilizatorii Windows Vista® şi Windows® 7: când se afişează ecranul **User Account Control (Control cont utilizator)**, faceţi clic pe **Allow (Se permit)** sau pe **Yes (Da)**.
- Dacă doriţi să instalaţi driverul PS (driverul de imprimantă BR-Script3), alegeţi **Custom Install (Instalare personalizată)** şi urmaţi instrucţiunile de pe ecran.
- C Urmati instructiunile de pe ecran pentru a încheia configurarea.

### Finalizare **Instalarea este acum finalizată.**

### **Notă**

- Dacă utilizaţi o adresă IP specificată pentru aparat, trebuie să setaţi Metoda de încărcare la Statică din panoul de control. Pentru mai multe informaţii, consultaţi *Meniul Reţea* din *Ghidul utilizatorului de reţea*.
- În funcție de setările de securitate, se poate afişa Windows Security sau o fereastră a software-ului antivirus atunci când utilizați aparatul sau software-ul aferent. Acceptati sau permiteţi continuarea acţiunii din fereastră.
- **Driver de imprimantă XML Paper Specification** Driverul de imprimantă XML Paper Specification este driverul cel mai adecvat la imprimarea din aplicatii care folosesc documente XML Paper Specification. Vă rugăm să descărcaţi cel mai recent driver accesând Brother Solutions Center la [http://solutions.brother.com/.](http://solutions.brother.com/)

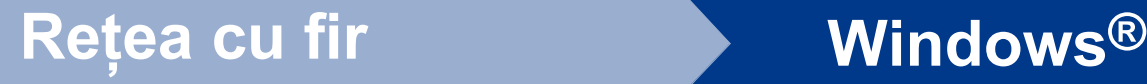

**Pentru utilizatorii de cabluri de interfaţă pentru reţele cu fir cu Windows® (Pentru utilizatori de reţele partajate)**

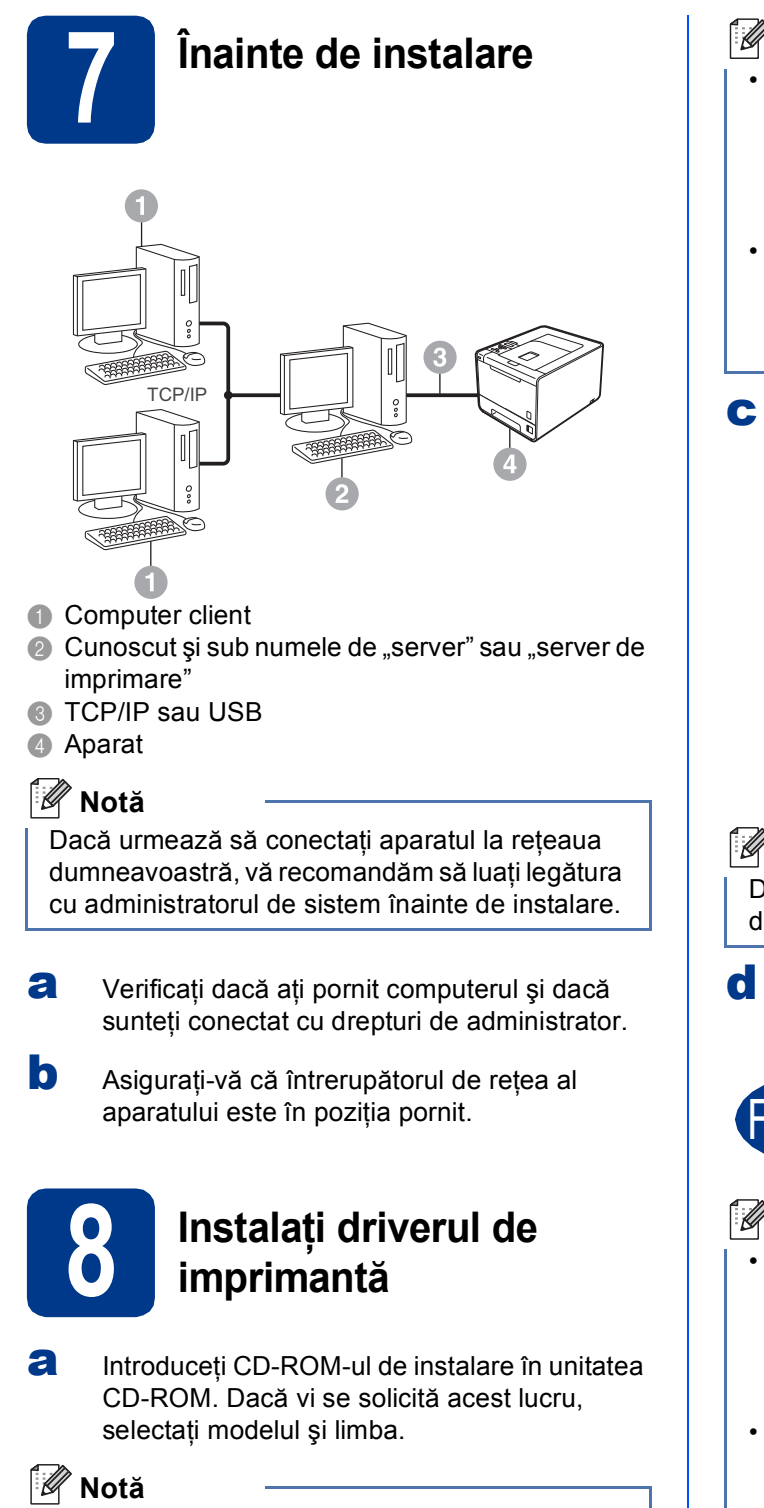

Dacă ecranul Brother nu se afişează automat, accesaţi **My Computer (Computer)**  (Computerul meu (Computer)), faceti dublu clic pe pictograma unității CD-ROM, apoi faceți dublu clic pe **start.exe**.

b Faceţi clic pe **Install Printer Driver (Instalare driver de imprimantă)**, apoi pe **Yes (Da)** dacă acceptaţi acordul de licenţă.

# **Notă**

- Pentru utilizatorii Windows Vista® şi Windows® 7: când se afişează ecranul **User Account Control (Control cont utilizator)**, faceţi clic pe **Allow (Se permit)** sau pe **Yes (Da)**.
- Dacă doriți să instalați driverul PS (driverul de imprimantă BR-Script3), alegeţi **Custom Install (Instalare personalizată)** şi urmaţi instrucţiunile de pe ecran.
- C Urmați instrucțiunile de pe ecran până când se afisează acest ecran. Selectati coada de imprimare a aparatului dumneavoastră şi apoi faceti clic pe OK.

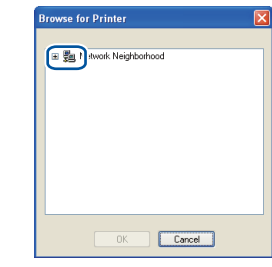

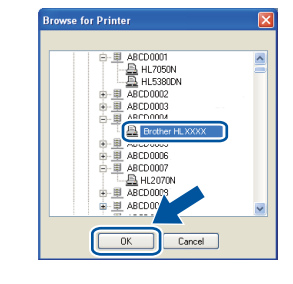

# **Notă**

Dacă nu cunoaşteţi amplasarea sau numele cozii de imprimare din retea, contactati administratorul.

d Urmați instrucțiunile de pe ecran pentru a încheia configurarea.

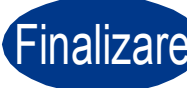

### Finalizare **Instalarea este acum finalizată.**

# **Notă**

- În funcție de setările de securitate, se poate afişa Windows Security sau o fereastră a software-ului antivirus atunci când utilizaţi aparatul sau software-ul aferent. Acceptati sau permiteti continuarea actiunii din fereastră.
- **Driver de imprimantă XML Paper Specification**

Driverul de imprimantă XML Paper Specification este driverul cel mai adecvat la imprimarea din aplicaţii care folosesc documente XML Paper Specification. Vă rugăm să descărcați cel mai recent driver accesând Brother Solutions Center la [http://solutions.brother.com/.](http://solutions.brother.com/)

**Reţ**

**ea cu fir**

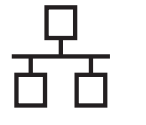

# <span id="page-9-0"></span>**Pentru utilizatorii de cablu de interfaţă în reţea cu fir pentru Macintosh**

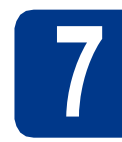

# **7 Înainte de instalare**

a Verificați dacă aparatul este alimentat și dacă sistemul dumneavoastră Macintosh este pornit. Trebuie să fiți conectat cu drepturi de administrator.

## **IMPORTANT**

**Pentru utilizatorii Mac OS X 10.4.10: faceţi upgrade la Mac OS X 10.4.11 - 10.6.x. (Pentru cele mai recente drivere şi informaţii despre sistemul Mac OS X pe care îl utilizaţi, vizitaţi [http://solutions.brother.com/.](http://solutions.brother.com/))**

# **Notă**

Dacă doriți să instalați driverul PS (driver de imprimantă BR-Script3), vizitați Brother Solutions Center la adresa<http://solutions.brother.com/> şi faceți clic pe Descărcări de pe pagina aferentă modelului dvs. pentru a descărca driverul şi a consulta întrebările frecvente pentru instrucţiuni de instalare.

**b** Scoateti capacul de protecție al conectorului LAN.

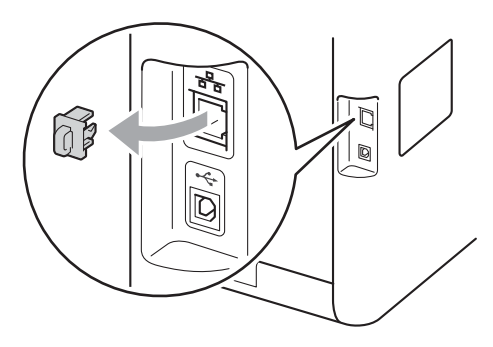

C Conectați cablul de interfață de rețea la conectorul LAN marcat cu un simbol  $\frac{P}{R}$ si apoi conectați-l la un port liber de la hub-ul dvs.

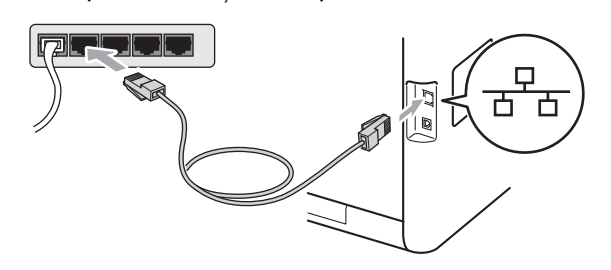

d Asigurati-vă că întrerupătorul de retea al aparatului este în poziția pornit.

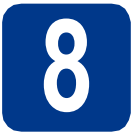

# **8 Instalaţi driverul de imprimantă**

- a Introduceti CD-ROM-ul de instalare în unitatea CD-ROM.
- b Faceţi dublu clic pe pictograma **Start Here OSX** (Pornire OSX). Urmaţi instrucţiunile de pe ecran.

### **Notă**

Instalarea poate dura câteva minute.

C Urmați instrucțiunile de pe ecran până când se afişează acest ecran. Selectaţi aparatul din listă şi apoi faceţi clic pe **OK**.

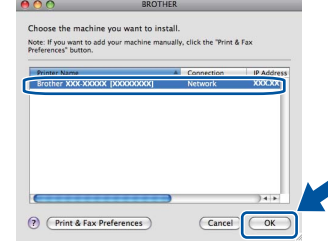

### **Notă**

Dacă în rețea sunt conectate mai multe aparate din acelaşi model, adresa MAC (adresa Ethernet) va fi afişată după numele modelului.

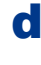

d La apariţia acestui ecran, faceţi clic pe **Next**  (Urmatorul).

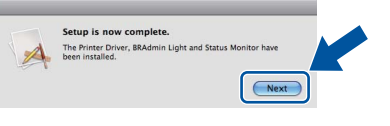

## **Notă**

Când se afişează ecranul **Brother Support**  (Asistentă Brother), selectați elementul dorit și urmati instructiunile de pe ecran.

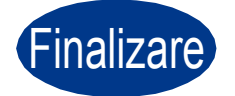

### **Inalizare Instalarea este acum finalizată.**

### **Notă**

Dacă utilizati o adresă IP specificată pentru aparat, trebuie să setati Metoda de încărcare la Statică din panoul de control. Pentru mai multe informaţii, consultaţi *Meniul Reţea* din *Ghidul utilizatorului de reţea*.

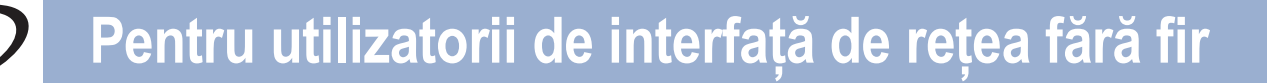

# <span id="page-10-0"></span>**Pentru utilizatorii de interfaţă de reţea fără fir**

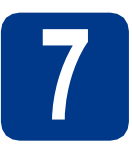

# **7 Înainte de a începe**

### **IMPORTANT**

- · Dacă urmează să conectați aparatul la rețeaua dumneavoastră, vă recomandăm să luați legătura cu **administratorul de sistem înainte de instalare. Înainte de a trece la această instalare, trebuie să cunoaşteţi setările reţelei dumneavoastră fără fir.**
- · Dacă ați configurat în prealabil setările pentru opțiunea fără fir a aparatului, trebuie să reinițializați **serverul de imprimantă la setările implicite din fabrică.**
	- **1. Pe aparat, apăsaţi pe + sau pe pentru a selecta** Reţea **şi apăsaţi pe OK.**
	- **2. Apăsaţi pe + sau pe pentru a alege** Resetare retea **şi apăsaţi pe OK.**
	- **3. Apăsaţi pe + pentru a alege** Reseteaza**. Când apare** Reboot OK?**, apăsaţi pe + pentru a selecta** Da**.**

### **Modul infrastructură**

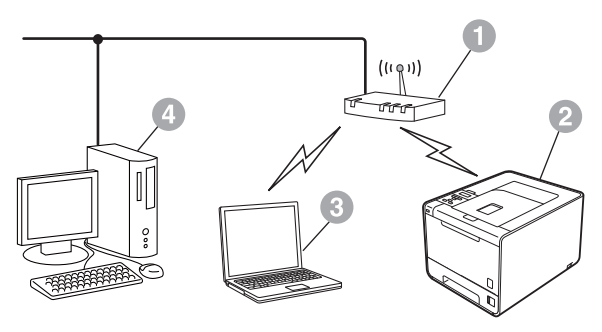

- a Punct de acces/Ruter
- <sup>2</sup> Aparat de rețea fără fir (aparatul dvs.)
- calculator cu interfață fără fir conectat la punctul de acces/ruter
- 4 Calculator cu interfață cu fir conectat la punctul de acces/ruter

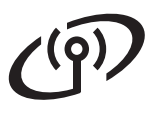

<span id="page-11-0"></span>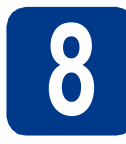

# **8 Confirmaţi mediul de reţea (Mod infrastructură)**

Următoarele instrucțiuni vă vor oferi două metode de instalare a aparatului dvs. Brother într-un mediu de rețea fără fir.

# **Notă**

Pentru a vă configura aparatul în orice alt mediu fără fir, puteți găsi instrucțiuni în *Ghidul utilizatorului de rețea*.

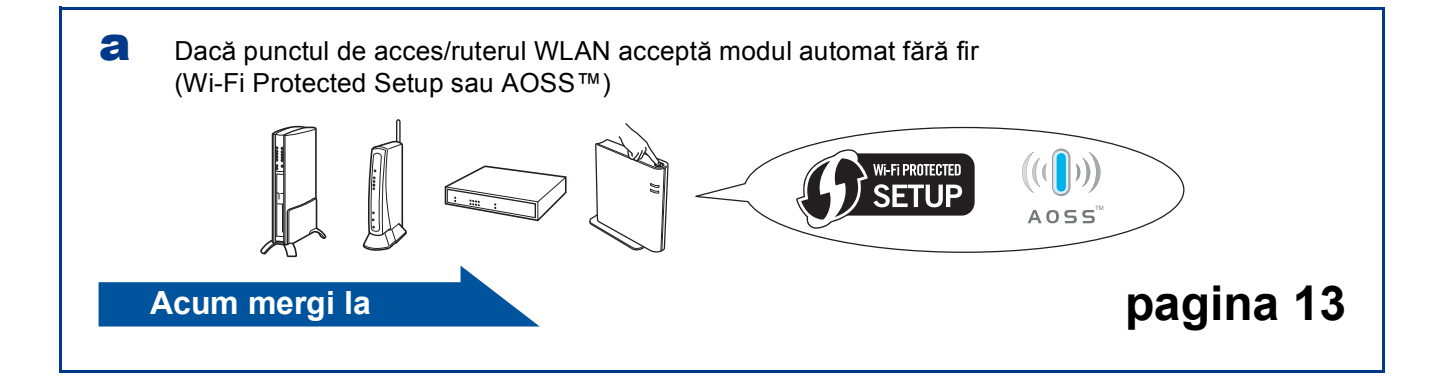

b Dacă punctul dvs. de acces/ruterul WLAN nu acceptă Wi-Fi Protected Setup sau AOSS™, **notaţi-v<sup>ă</sup> setările de reţea fără fir** ale punctului de acces/ruterului WLAN.

### **IMPORTANT**

**Nu contactaţi Serviciul de asistenţă Brother pentru ajutor fără a deţine informaţiile de securitate pentru reţeaua fără fir. Nu vă putem ajuta să localizaţi setările de securitate ale reţelei.**

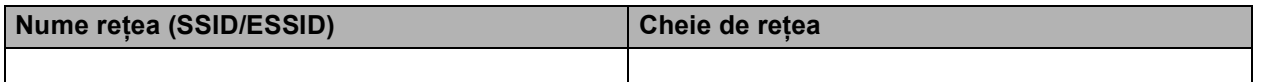

**De exemplu:**

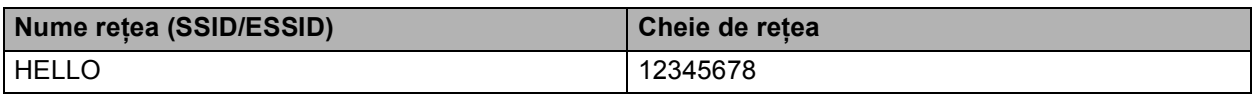

## **Notă**

- Dacă nu cunoașteți aceste informații (Numele de rețea (SSID/ESSID) și Cheia de rețea), nu puteți continua configurarea fără fir.
- Cum pot găsi aceste informaţii (Numele de reţea (SSID/ESSID) şi Cheia de reţea)
	- 1. Trebuie să consultați documentația furnizată împreună cu punctul de acces/ruterul WLAN.
	- 2. Numele de rețea inițial poate fi numele producătorului sau numele modelului.
	- 3. Dacă nu cunoaşteţi informaţiile de securitate, consultaţi producătorul ruterului, administratorul de sistem sau furnizorul de Internet.

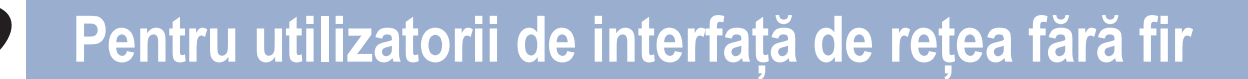

# **Conectarea aparatului Brother la reţeaua fără fir**

# <span id="page-12-0"></span>**9 Configurarea setărilor fără fir cu ajutorul modului automat fără fir**

a Confirmati faptul că punctul de acces/ruterul WLAN prezintă simbolul pentru Wi-Fi Protected Setup sau AOSS™ ca în imaginea de mai jos.

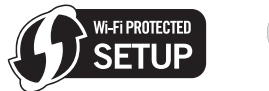

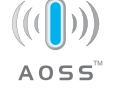

**b** Așezați aparatul Brother în raza de acțiune a punctului de acces/ruterului cu Wi-Fi Protected Setup sau AOSS™. Raza de acţiune poate diferi în funcție de mediu. Consultați instrucţiunile furnizate împreună cu punctul de acces/ruterul.

c Pe aparat, apăsaţi pe **+** sau **-** pentru a selecta Reţea şi apăsaţi pe **OK**. Apăsaţi pe **+** sau pe **-** pentru a selecta WLAN şi apăsaţi pe **OK**. Apăsaţi pe **+** sau pe **-** pentru a selecta WPS/AOSS şi apăsaţi pe **OK**.

> Când este afişat Activare WLAN?, apăsaţi pe + pentru a accepta. Această actiune lansează expertul de configurare fără fir.

În caz contrar, apăsaţi pe **Cancel** pentru a părăsi expertul de configurare fără fir.

Când apare Apăs. tasta rtr, apăsați pe butonul pentru Wi-Fi Protected Setup sau AOSS™ de pe punctul de acces/ruterul WLAN. Pentru instrucțiuni, consultați ghidul de utilizare al punctului de acces/ruterului WLAN. Şi apoi apăsaţi pe **+**.

Această funcție va detecta automat ce mod (Wi-Fi Protected Setup sau AOSS™) utilizează punctul de acces/ruterul pentru configurarea aparatului.

# **Notă**

Dacă punctul dvs. de acces/ruterul WLAN acceptă Wi-Fi Protected Setup (metoda PIN) şi doriți să configurați aparatul utilizând metoda PIN (Număr de identificare personal), consultaţi *Utilizarea Metodei PIN din Wi-Fi Protected Setup* din *Ghidul utilizatorului de reţea*.

c Pe ecranul LCD va apărea un mesaj cu rezultatul conectării şi va fi imprimat automat un Raport WLAN.

În cazul esuării conectării, verificați codul de eroare de pe raportul imprimat și consultați *Depanare* [la pagina 15.](#page-14-0)

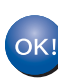

**Configurarea fără fir este acum finalizată. Un indicator cu patru niveluri, aflat în partea dreaptă a ecranului LCD al aparatului va indica puterea semnalului punctului de acces/ruterului.**

**Pentru a instala driverul de imprimantă, continuaţi cu pasul** [10](#page-17-0)**.**

**Pentru utilizatorii Windows®:**

### **Acum mergi la**

**[pagina 18](#page-17-1)**

**Pentru utilizatorii Macintosh:**

**Acum mergi la**

**[pagina 19](#page-18-0)**

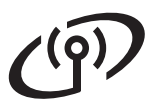

# **Pentru utilizatorii de interfaţă de reţea fără fir**

<span id="page-13-0"></span>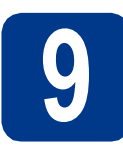

**9 Configuraţi setările făr<sup>ă</sup> fir (de obicei Configurare fără fir în modul infrastructură)**

### **IMPORTANT**

**Înainte de a continua, trebuie să aveţi setările fără fir pe care le-aţi notat pentru reţeaua dvs. la pasul** 8 **[de la pagina 12.](#page-11-0)**

<span id="page-13-3"></span>**a** Pe aparat, apăsați pe + sau - pentru a selecta Reţea şi apăsaţi pe **OK**. Apăsaţi pe **+** sau pe **-** pentru a selecta WLAN şi apăsaţi pe **OK**. Apăsaţi pe **+** sau pe **-** pentru a selecta Setare Wizard şi apăsaţi pe **OK**.

> Când este afișat Activare WLAN?, apăsati pe **+** pentru a accepta. Această acţiune lansează expertul de configurare fără fir.

În caz contrar, apăsaţi pe **Cancel** pentru a părăsi expertul de configurare fără fir.

**b** Aparatul va căuta SSID-uri disponibile. Dacă este afişată o listă de SSID-uri, utilizaţi tasta **+** sau **-** pentru a selecta SSID-ul pe care l-aţi notat la pasul 8 [de la pagina 12,](#page-11-0) apoi apăsaţi pe **OK**.

> Dacă utilizati o metodă de autentificare și criptare ce necesită o Cheie de retea, mergeți la [c](#page-13-1).

> Dacă metoda dvs. de autentificare este Sistem deschis şi modul de criptare este Niciunul, m[e](#page-13-2)rgeți la e.

> Dacă punctul de acces/ruterul WLAN acceptă Wi-Fi Protected Setup, va apărea WPS disponibil. Apăsaţi pe **+**. Pentru conectarea aparatului folosind modul automat fără fir, apăsaţi pe **+** pentru a selecta Da. (Dacă sele[c](#page-13-1)tați Nu, mergeți la c pentru a introduce Cheia de reţea.) Când apare

> Apăs. WPS în rtr, apăsați pe butonul pentru Wi-Fi Protected Setup de pe punctul de acces/ruterul WLAN şi apoi apăsaţi de două ori pe **+**. Mergeţi la [e](#page-13-2).

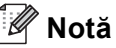

- După câteva secunde, va fi afişată o listă cu SSID-uri disponibile.
- Dacă nu este afişată nicio listă de SSID-uri, asigurati-vă că punctul de acces este activat. Apropiaţi aparatul de punctul de acces şi încerc[a](#page-13-3)ți din nou să reluați de la a.

Dacă utilizați aparatul într-o rețea fără fir compatibilă IEEE 802.1x, consultaţi *Utilizarea autentificării IEEE 802.1x* din *Ghidul utilizatorului de reţea*.

Dacă punctul dvs. de acces este setat să nu difuzeze SSID-ul, va trebui să adăugați manual numele SSID-ului. Pentru informatii, consultati *Configurarea aparatului atunci când SSID nu este difuzat* din *Ghidul utilizatorului de reţea*.

<span id="page-13-1"></span>C Introduceți cheia de rețea pe care ați notat-o la pasul 8 [de la pagina 12](#page-11-0).

> Pentru a introduce o literă sau un număr, mentineti apăsat sau apăsați repetat pe tasta **+** sau **-** până când apare litera dorită şi apoi apăsaţi pe **OK**.

Pentru a şterge literele introduse, apăsaţi pe tasta **Back**.

Pentru mai multe informații, consultați *[Introducerea textului pentru set](#page-16-0)ări fără fir* [la pagina 17](#page-16-0).

Apăsaţi pe **OK** după introducerea tuturor caracterelor, apoi apăsaţi pe **OK** pentru Da în scopul aplicării setărilor. Mergeți la [d](#page-13-4).

<span id="page-13-4"></span>d Aparatul dvs. va încerca acum să se conecteze la reteaua fără fir cu ajutorul informatiilor introduse de dvs.

<span id="page-13-2"></span>e Pe ecranul LCD va apărea un mesaj cu rezultatul conectării şi va fi imprimat automat un Raport WLAN.

> În cazul eşuării conectării, verificaţi codul de eroare de pe raportul imprimat și consultați *Depanare* [la pagina 15.](#page-14-0)

 $OKI$ 

**Configurarea fără fir este acum finalizată. Un indicator cu patru niveluri, aflat în partea dreaptă a ecranului LCD al aparatului va indica puterea semnalului punctului de acces/ruterului.**

### **Pentru a instala driverul de imprimantă, continuaţi cu pasul** [10](#page-17-0)**.**

**Pentru utilizatorii Windows®:**

### **Acum mergi la**

**[pagina 18](#page-17-1)**

**Pentru utilizatorii Macintosh:**

**Acum mergi la**

**[pagina 19](#page-18-0)**

## <span id="page-14-0"></span>**Depanare**

### **IMPORTANT**

**Nu contactaţi Serviciul de asistenţă Brother pentru ajutor fără a deţine informaţiile de securitate pentru reţeaua fără fir. Nu vă putem ajuta să localizaţi setările de securitate ale reţelei.**

### <span id="page-14-1"></span>**Cum pot găsi setările fără fir (Numele de reţea (SSID/ESSID) şi Cheia de reţea)**

- 1. Trebuie să consultaţi documentaţia furnizată împreună cu punctul de acces/ruterul WLAN.
- 2. Numele de reţea iniţial poate fi numele producătorului sau numele modelului.
- 3. Dacă nu cunoașteți informațiile de securitate, consultați producătorul ruterului, administratorul de sistem sau furnizorul de Internet.
- Cheia de rețea poate fi denumită și Parolă, Cheie de securitate sau Cheie de criptare.
- Dacă punctul de acces/ruterul WLAN este setat să nu difuzeze SSID-ul, SSID-ul nu va fi detectat automat. Va trebui să introduceți manual numele SSID. Consultați *Configurarea aparatului atunci când SSID nu este difuzat* din *Ghidul utilizatorului de reţea*.

### **Raport WLAN**

Dacă Raport WLAN imprimat indică eșuarea conectării, verificați codul de eroare de pe raportul imprimat și consultați următoarele instrucțiuni.

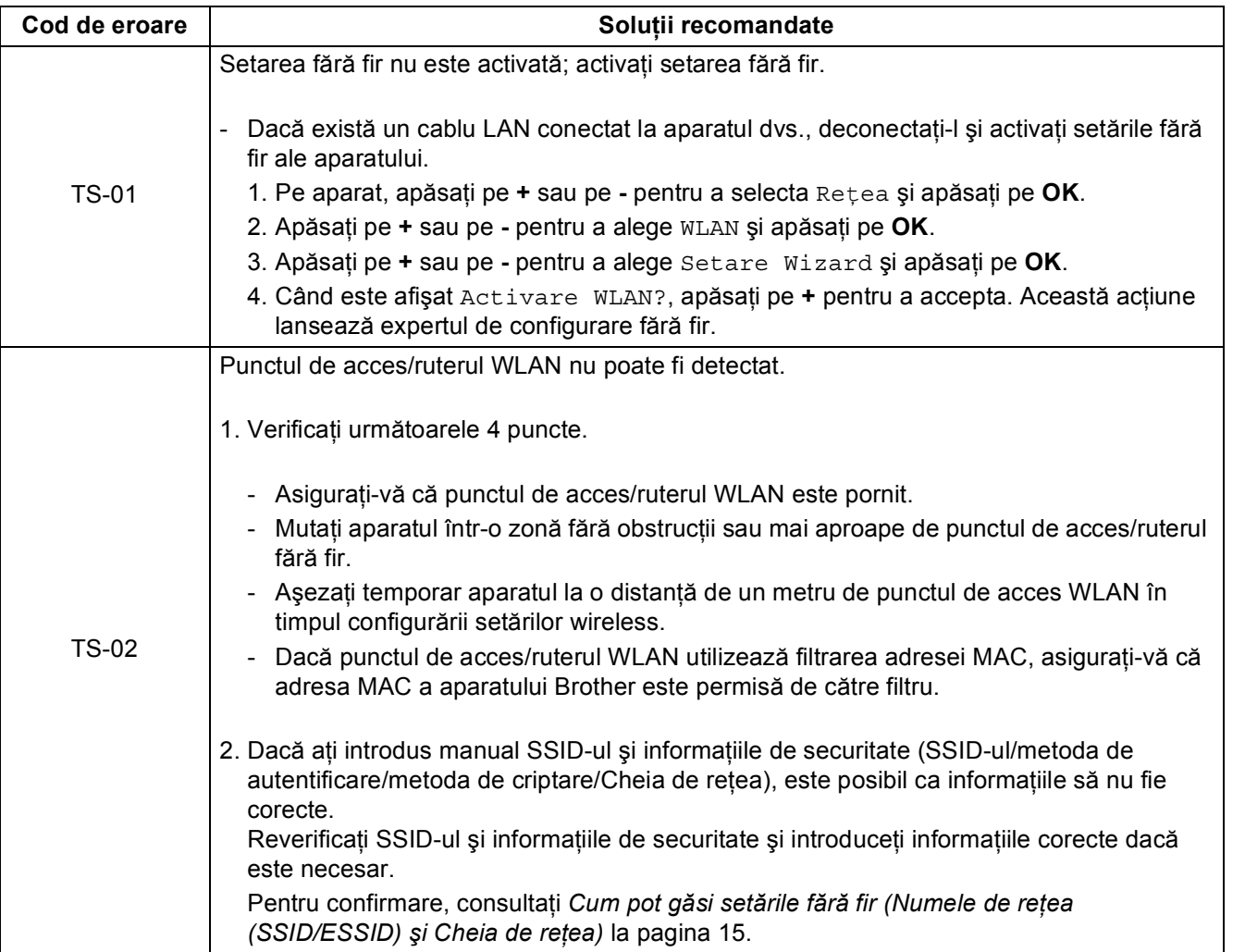

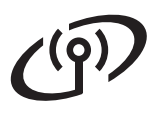

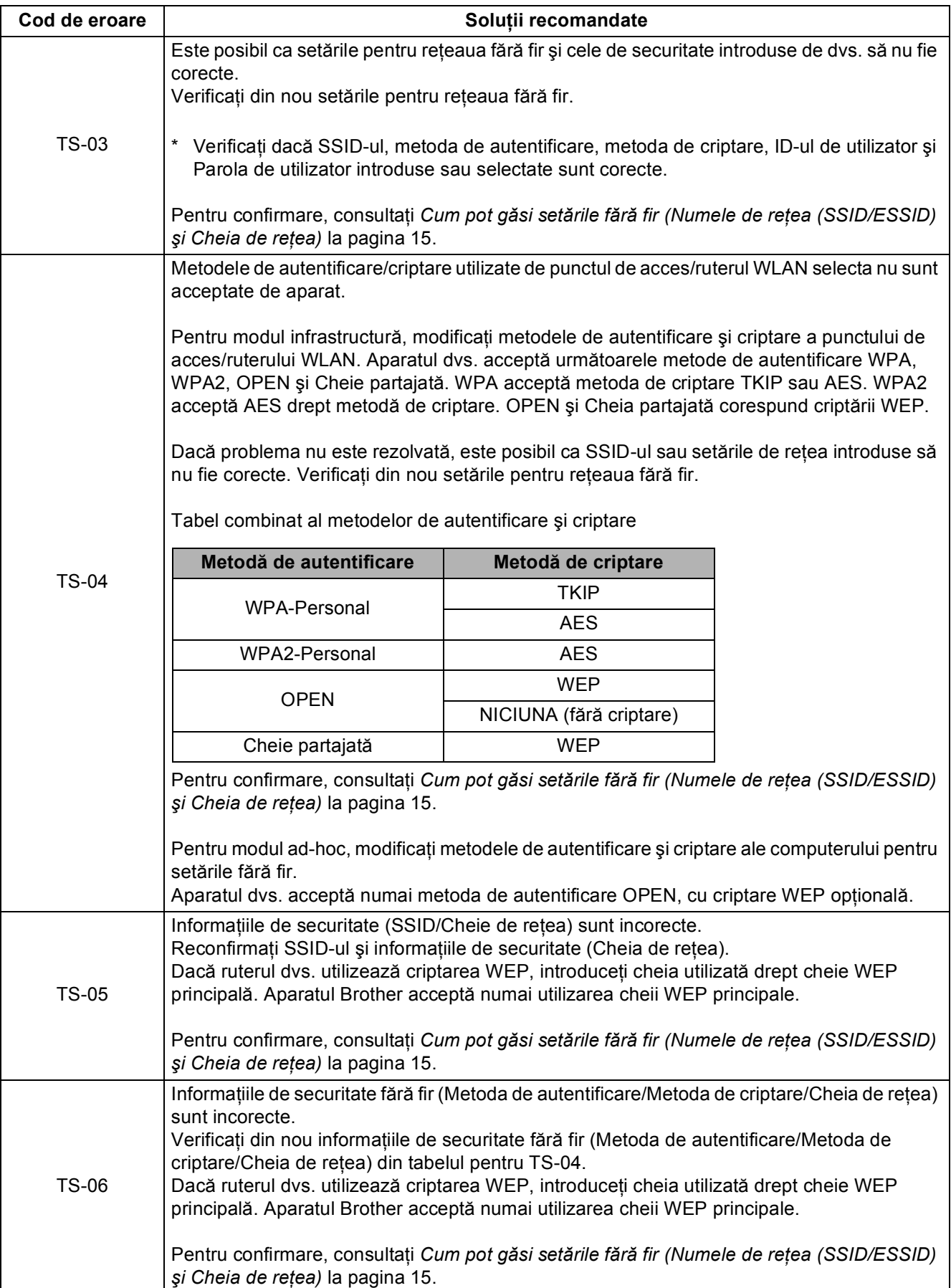

# **Pentru utilizatorii de interfaţă de reţea fără fir**

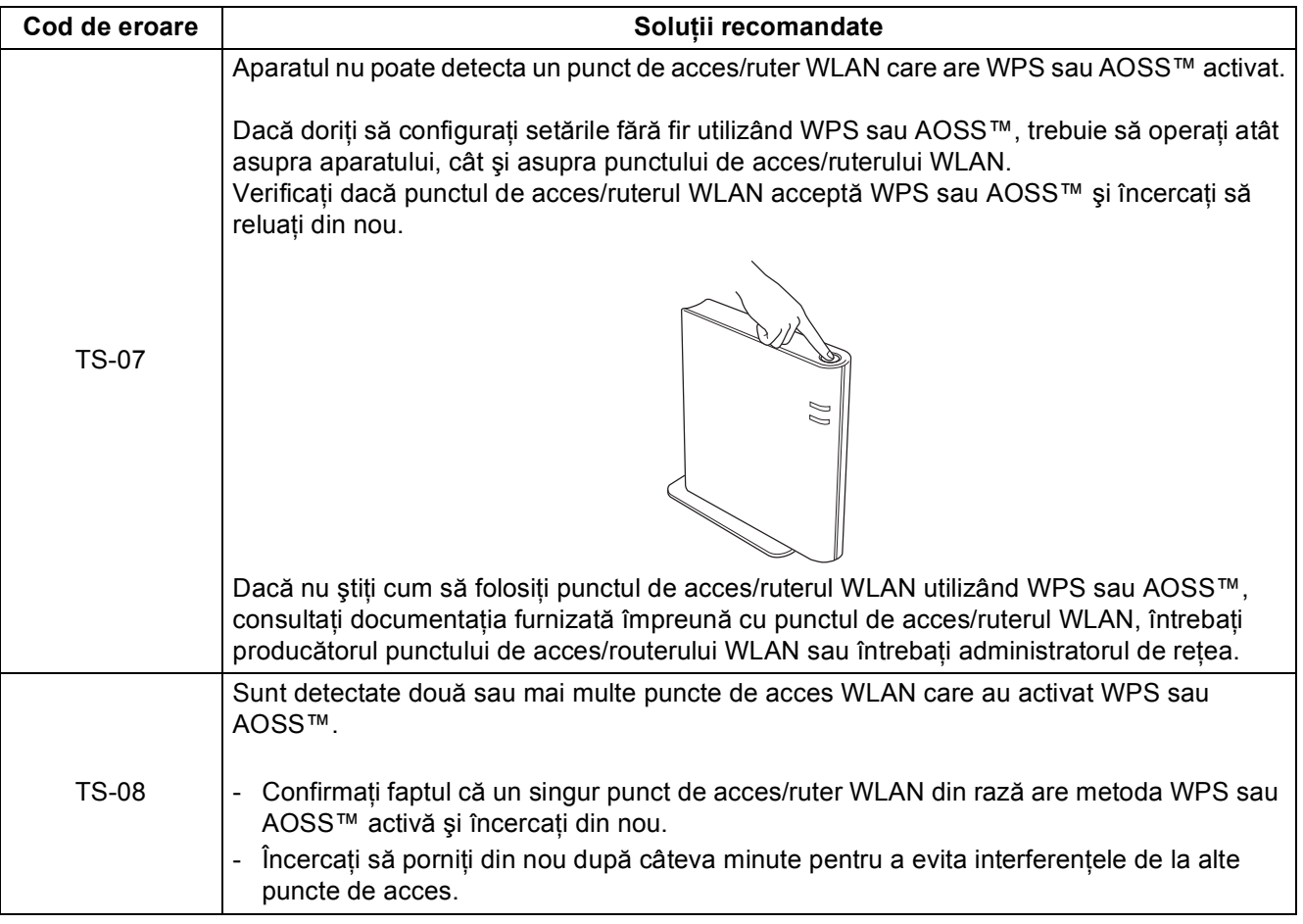

# <span id="page-16-0"></span>**Introducerea textului pentru setări fără fir**

Menţineţi apăsată sau apăsaţi repetat pe tasta **+** sau **-** pentru a selecta un caracter din lista de mai jos:

(spaţiu) !"#\$%&'()\*+,-./0123456789:;<=>?@

ABCDEFGHIJKLMNOPQRSTUVWXYZ[?]^\_\abcdefghijklmnopqrstuvwxyz{|}~

Pentru a şterge literele introduse, apăsaţi pe tasta **Back**.

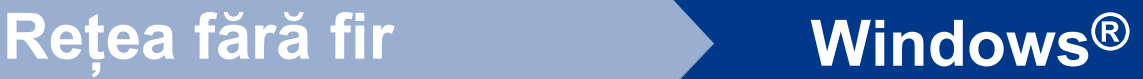

# <span id="page-17-1"></span>**Instalaţi driverul de imprimantă pentru Windows®**

# <span id="page-17-0"></span>**10 Înainte de instalare**

- Verificați dacă ați pornit computerul și dacă sunteți conectat cu drepturi de administrator.
- **b** Asigurați-vă că întrerupătorul de rețea al aparatului este în poziția pornit.

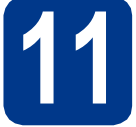

# **11 Instalaţi driverul de imprimantă**

**a** Introduceti CD-ROM-ul de instalare în unitatea CD-ROM. Dacă vi se solicită acest lucru, selectați modelul și limba.

### **Notă**

Dacă ecranul Brother nu se afişează automat, accesaţi **My Computer (Computer) (Computerul meu (Computer))**, faceţi dublu clic pe pictograma unității CD-ROM, apoi faceți dublu clic pe **start.exe**.

b Faceţi clic pe **Install Printer Driver (Instalare driver de imprimantă)**, apoi pe **Yes (Da)** dacă acceptaţi acordul de licenţă.

### **Notă**

Pentru utilizatorii Windows Vista® şi Windows® 7: când se afişează ecranul **User Account Control (Control cont utilizator)**, faceţi clic pe **Allow (Se permit)** sau pe **Yes (Da)**.

**C** Selectati Wireless Network Connection **(Conexiune reţea fără fir)**.

### **Notă**

Dacă doriti să instalati driverul PS (driverul de imprimantă BR-Script3), alegeţi **Custom Install (Instalare personalizată)** şi urmaţi instrucţiunile de pe ecran.

d Selectați aparatul din listă și apoi faceți clic pe **Next (Urmatorul)**.

### **IMPORTANT**

**NU anulaţi niciunul dintre ecrane în decursul procesului de instalare.**

e Urmați instrucțiunile de pe ecran pentru a încheia configurarea.

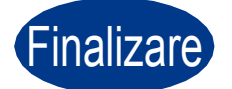

### Finalizare **Instalarea este acum finalizată.**

### **Notă**

- Dacă utilizaţi o adresă IP specificată pentru aparat, trebuie să setati Metoda de încărcare la Statică din panoul de control. Pentru mai multe informaţii, consultaţi *Meniul Reţea* din *Ghidul utilizatorului de reţea*.
- În funcție de setările de securitate, se poate afişa Windows Security sau o fereastră a software-ului antivirus atunci când utilizaţi aparatul sau software-ul aferent. Acceptaţi sau permiteţi continuarea acţiunii din fereastră.
- **Driver de imprimantă XML Paper Specification**

Driverul de imprimantă XML Paper Specification este driverul cel mai adecvat la imprimarea din aplicaţii care folosesc documente XML Paper Specification. Vă rugăm să descărcați cel mai recent driver accesând Brother Solutions Center la [http://solutions.brother.com/.](http://solutions.brother.com/)

# **Reţea fără fir Macintosh**

# <span id="page-18-0"></span>**Instalaţi driverul de imprimantă pentru Macintosh**

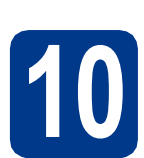

# **10 Înainte de instalare**

**a** Verificați dacă aparatul este alimentat și dacă sistemul dumneavoastră Macintosh este pornit. Trebuie să fiţi conectat cu drepturi de administrator.

## **IMPORTANT**

**Pentru utilizatorii Mac OS X 10.4.10: faceţi upgrade la Mac OS X 10.4.11 - 10.6.x. (Pentru cele mai recente drivere şi informaţii despre sistemul Mac OS X pe care îl utilizaţi, vizitaţi [http://solutions.brother.com/.](http://solutions.brother.com/))**

# **Notă**

Dacă doriți să instalați driverul PS (driver de imprimantă BR-Script3), vizitaţi Brother Solutions Center la adresa<http://solutions.brother.com/> şi faceți clic pe Descărcări de pe pagina aferentă modelului dvs. pentru a descărca driverul şi a consulta întrebările frecvente pentru instrucţiuni de instalare.

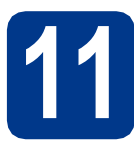

# **11 Instalaţi driverul de imprimantă**

- **a** Introduceti CD-ROM-ul de instalare în unitatea CD-ROM.
- **b** Faceti dublu clic pe pictograma **Start Here OSX** (Pornire OSX). Urmati instructiunile de pe ecran.
- c Selectaţi **Wireless Network Connection**  (Conexiune reţea fără fir).

# **IMPORTANT**

**NU anulaţi niciunul dintre ecrane în decursul procesului de instalare.**

## **Notă**

Instalarea poate dura câteva minute.

**d** Selectati aparatul din listă și apoi faceți clic pe **OK**.

## **Notă**

Dacă în rețea sunt conectate mai multe aparate din acelaşi model, adresa MAC (adresa Ethernet) va fi afişată după numele modelului.

e La apariţia acestui ecran, faceţi clic pe **Next**  (Urmatorul).

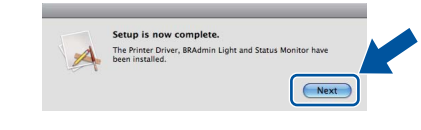

### **Notă**

Când se afişează ecranul **Brother Support**  (Asistenţă Brother), selectaţi elementul dorit şi urmati instructiunile de pe ecran.

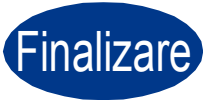

Finalizare **Instalarea este acum finalizată.**

## **Notă**

Dacă utilizaţi o adresă IP specificată pentru aparat, trebuie să setati Metoda de încărcare la Statică din panoul de control. Pentru mai multe informaţii, consultaţi *Meniul Reţea* din *Ghidul utilizatorului de reţea*.

**Reţea f ără fir**

# **Alte informaţii**

# **Corectarea culorilor (dacă este cazul)**

## **Calibrarea culorilor**

Densitatea de imprimare a fiecărei culori poate varia în funcţie de mediul în care se află aparatul, cum ar fi temperatura şi umiditatea. Calibrarea vă ajută să îmbunătățiți densitatea culorilor.

# **Notă**

- Dacă imprimaţi utilizând caracteristica Direct Print sau driverul de imprimantă BR-Script, trebuie să realizaţi calibrarea din panoul de control. Consultaţi *[Utilizarea panoului de control](#page-19-0)* [la pagina 20.](#page-19-0)
- Dacă imprimați utilizând driverul de imprimantă pentru Windows®, driverul va prelua automat datele de calibrare dacă sunt activate atât **Use Calibration Data (Utilizare date calibrate)**, cât şi **Get Device Data Automatically (Obţinere automată date aparat)**. Consultaţi *Fila Advanced (Avansat)* din *Manual de utilizare*.
- Dacă imprimați utilizând driverul de imprimantă pentru Macintosh, trebuie să realizați calibrarea utilizând **Status Monitor**. După ce activati **Status Monitor**, alegeţi **Color Calibration**  (Calibrare Culoare) din meniul **Control**. Consultaţi *Calibrarea culorilor* din *Manual de utilizare*.

### <span id="page-19-0"></span>**Utilizarea panoului de control**

- a Apăsaţi pe **+** sau pe **-** pentru a alege Corecție culoare. Apăsaţi pe **OK**.
- b Apăsaţi pe **+** sau pe **-** pentru a alege Calibrareculoare.
	- Apăsaţi pe **OK**.
- c Apăsaţi pe **OK** pentru a alege Calibrat.
- d Apăsaţi pe **+** pentru a alege Da.

Puteți reseta parametrii de calibrare la parametrii setați din fabrică.

- a Apăsaţi pe **+** sau pe **-** pentru a alege Corecție culoare. Apăsaţi pe **OK**.
- b Apăsaţi pe **+** sau pe **-** pentru a alege Calibrareculoare. Apăsaţi pe **OK**.

c Apăsaţi pe **+** sau pe **-** pentru a alege Reseteaza.

Apăsaţi pe **OK**.

d Apăsaţi pe **+** pentru a alege Reseteaza.

# **Înregistrarea culorilor**

### **Înregistrarea automată**

Puteți regla automat poziția de imprimare a fiecărei culori.

a Apăsaţi pe **+** sau pe **-** pentru a alege Corecție culoare. Apăsaţi pe **OK**.

b Apăsaţi pe **+** sau pe **-** pentru a alege Înreg. automată.

Apăsaţi pe **OK**.

- c Apăsaţi pe **OK** pentru a alege Înregistrare.
- d Apăsaţi pe **+** pentru a alege Da.
	- Pentru a regla manual pozitia de imprimare a fiecărei culori, consultaţi *Înreg. manuală* din *Manual de utilizare*.

# **Brother CreativeCenter**

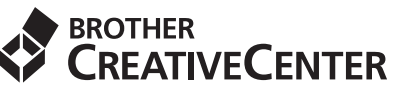

Lăsaţi-vă purtat de inspiraţie. Dacă utilizaţi Windows<sup>®</sup>, faceti dublu clic pe pictograma Brother CreativeCenter de pe suprafata de lucru pentru a accesa un site web GRATUIT, cu multe idei şi resurse ce pot fi utilizate în scopuri personale şi profesionale.

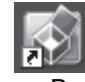

Utilizatorii Mac pot accesa Brother CreativeCenter de la această adresă Web:

<http://www.brother.com/creativecenter/>

# **Opţiuni şi consumabile**

# **Opţiuni**

Aparatul dispune de următoarele accesorii opţionale. Puteţi extinde capacităţile aparatului adăugând aceste articole. Pentru mai multe informații despre tava inferioară opțională și despre memoria SO-DIMM compatibilă, vizitați-ne la adresa <http://solutions.brother.com/>.

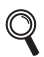

Pentru instalarea memoriei SO-DIMM, consultaţi secţiunea *Instalarea memoriei suplimentare* din *Manual de utilizare*.

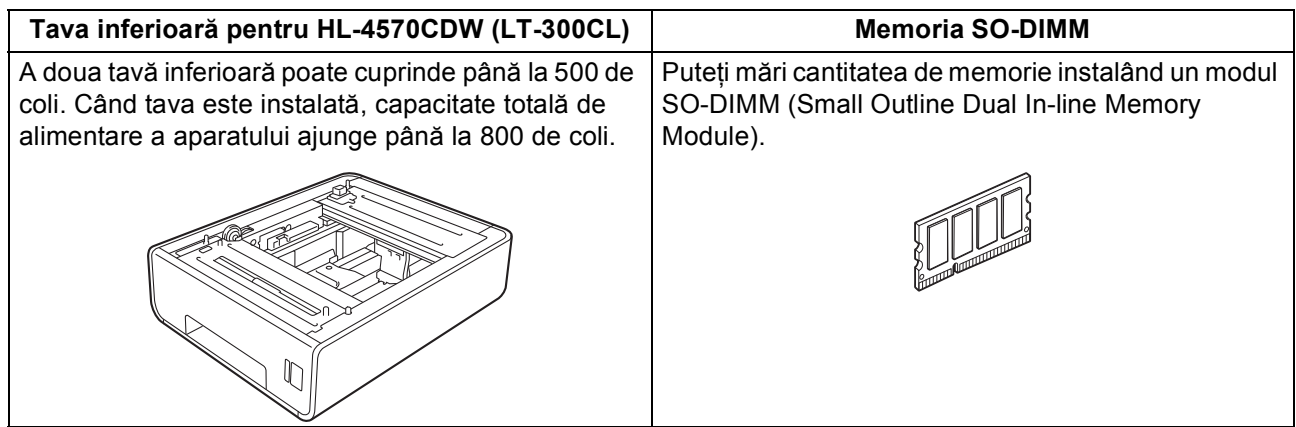

# **Consumabile**

În momentul în care trebuie înlocuite unele articole consumabile, LCD-ul din panoul de control va afişa o eroare. Pentru mai multe informații cu privire la consumabile pentru aparatul dvs., vizitați-ne la <http://solutions.brother.com/> sau luați legătura cu reprezentantul de vânzări Brother local.

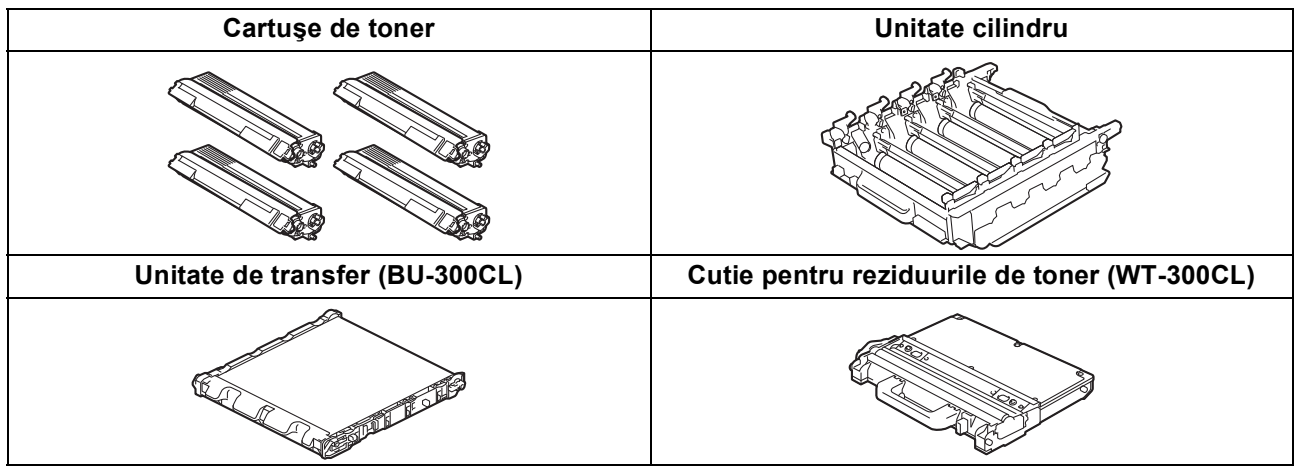

Pentru înlocuirea consumabilelor, consultaţi secţiunea *Înlocuirea consumabilelor* din *Manual de utilizare*. $\mathbb Q$ 

### **Mărci comerciale**

Sigla Brother este o marcă comercială înregistrată a Brother Industries, Ltd.

Brother este o marcă comercială înregistrată a Brother Industries, Ltd.

Microsoft, Windows, Windows Server şi Internet Explorer sunt mărci comerciale înregistrate ale Microsoft Corporation în Statele Unite ale Americii şi/sau în alte ţări.

Windows Vista este fie marcă comercială înregistrată, fie o marcă comercială a Microsoft Corporation în Statele Unite şi în alte ţări. Apple, Macintosh, Safari şi TrueType sunt mărci comerciale ale Apple Inc., înregistrate în Statele Unite şi în alte ţări. Wi-Fi şi Wi-Fi Alliance sunt mărci comerciale înregistrate ale Wi-Fi Alliance. AOSS este o marcă comercială a Buffalo Inc.

### **Orice denumire comercială sau denumire a produsului companiei care apare pe produsele Brother, documentele asociate şi orice alte materiale reprezintă o marcă comercială sau o marcă comercială înregistrată a respectivei companii.**

### **Compilarea şi publicarea**

Acest manual a fost redactat şi publicat sub supravegherea Brother Industries Ltd., cuprinzând descrieri şi specificaţii tehnice de ultimă oră ale produsului.

Producătorul îşi rezervă dreptul de a modifica cuprinsul acestui manual şi specificaţiile acestui produs fără înştiinţare prealabilă. Brother își rezervă dreptul de a modifica fără înștiințare prealabilă specificațiile și materialele cuprinse în prezentul document și nu va fi răspunzător pentru nicio pagubă (inclusiv indirectă) provocată de creditul acordat materialelor prezentate, incluzând, dar fără a se limita la erorile tipografice şi la alte erori aferente publicării.

### **Drepturi de autor şi licenţă**

©2010 Brother Industries, Ltd. Acest produs include software dezvoltat de următorii furnizori: ©1983-1998 PACIFIC SOFTWORKS, INC. ©2010 Devicescape Software, Inc. Acest produs include programul software "KASAGO TCP/IP" creat de ELMIC WESCOM, Inc.

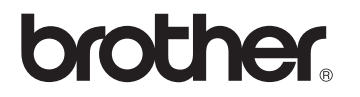